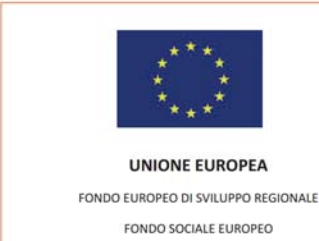

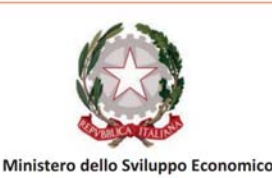

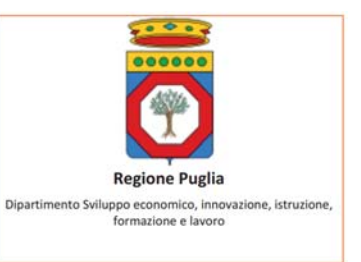

# **Catalogo Partner ‐ Apulian Living Labs‐ Iter Procedurale**

## **In generale**

Per poter avere accesso alla procedura telematica è necessario essere registrati al portale Sistema Puglia (www.sistema.puglia.it ).

Per avere assistenza sulla procedura telematica utilizzare il servizio Supporto Tecnico, la risposta sarà inviata dal Centro Servizi Sistema Puglia via e‐mail prima possibile.

Per le richieste di chiarimento circa il procedimento utilizzare il servizio Richiedi Info, la risposta sarà inviata dai referenti della Regione Puglia via e‐mail prima possibile.

L'iscrizione al Catalogo Partner si compone di due fasi: i) Abilitazione ed ii) Inserimento Profilo. L'abilitazione (Abilitazione) autorizza un Soggetto (per la definizione di Soggetto vedi di seguito "I passi da seguire per l'Abilitazione al Catalogo Partner Living Lab ‐> Prerequisito") precedentemente registrato al portale ad inserire il proprio Profilo (Inserimento Profilo) nel Catalogo. Lo stesso Soggetto abilitato diventa utente referente della richiesta di iscrizione al Catalogo Partner. L'operazione di compilazione della richiesta può essere effettuata in più sessioni di lavoro.

# **I passi da seguire per l'Abilitazione al Catalogo Partner Living Lab**

# **Prerequisito:**

Possono fare richiesta di "Abilitazione" e procedere con l'"Inserimento Profilo"i Soggetti localizzati o con sede operativa nella Regione Puglia quali i) Soggetti del sistema socio‐economico regionale attivi in uno o più domini di riferimento identificati in premessa come Associazioni datoriali e di categoria, Associazioni e organismi rappresentativi di bisogni collettivi, distretti produttivi, sindacati, e simili ed ii) Enti Pubblici quali, a titolo esemplificativo, Comuni, Province, ASL, Istituti di formazione, sono ammessi all'inserimento, in corrispondenza della voce di menu Manifestazione d'interesse, di una breve descrizione su specifici temi, esigenze e problematiche, all'interno dei "Domini di riferimento" identificati e che richiedano l'impiego di soluzioni innovative per la loro gestione e/o risoluzione; iii) Laboratori di Ricerca afferenti a Università, Enti Pubblici di ricerca, ENEA, Reti di Laboratori pubblici (Accordo di Programma Quadro "Ricerca" tra regione Puglia e MIUR) e Distretti Tecnologici (Accordo di Programma Quadro "Ricerca" tra regione Puglia e MIUR),

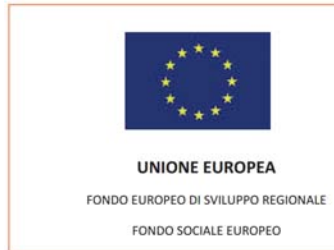

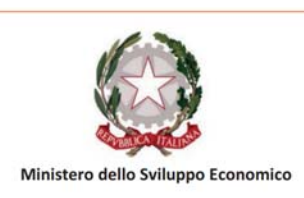

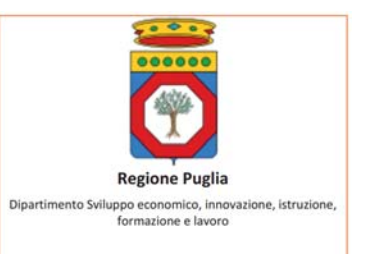

Organismi di ricerca privati conformi a quanto prescritto dal Decreto Direttoriale del MIUR 2706 del 10/11/2016 e relativi allegati e Centri di Competenza riconosciuti dal MIUR.

L'utente referente per tali soggetti deve essere registrato al portale Sistema Puglia

#### **Procedura:**

- 1. Accesso al portale Sistema Puglia l'accesso deve essere effettuato con le credenziali (Login e Password) personali. Se non si dispone di tali credenziali effettuare la Registrazione al portale.
- 2. Accedere alla voce di menu FABBISOGNI DI INNOVAZIONE disponibile nella home di Sistema Puglia.
- 3. Accedere alla voce di menu Abilitazione della sezione Catalogo Partner Living Lab
	- a. Inserire una richiesta di Abilitazione
	- b. Compilare l'anagrafica del Soggetto (scheda referente) richiedente l'abilitazione. Il sistema recupera i dati anagrafici del profilo dell'utente di portale, ma tali dati possono essere modificati. Selezionare la scansione elettronica di un documento di riconoscimento. Specificare un indirizzo e‐mail per le successive comunicazioni con il Centro Servizi.
	- c. Dopo il salvataggio dell'anagrafica del Soggetto il sistema propone la compilazione della scheda dell'anagrafica dell'Organismo Richiedente che intende iscriversi al Catalogo Partner. Cliccando sul link Prosegui con la compilazione dei dati dell'organismo Richiedente l'iscrizione al Catalogo Partner si accedere nell'opportuna scheda, dove è possibile procedere scegliendo il link idoneo in relazione tipo di organismo richiedente (Ente Pubblico, Soggetto del Sistema Socioeconomico Regionale o Laboratorio di Ricerca). Una volta cliccato sul link idoneo è necessario compilare l'anagrafica richiesta.
	- d. Per concludere la procedura accedere alla terza scheda Convalida della Richiesta di Abilitazione. La presenza del visto verde indica che la sezione corrispondente è validata dal sistema. Se tutte le sezioni hanno superato la validazione è possibile inoltrare i dati al Centro Servizi attraverso il pulsante Invia Richiesta. Questa operazione porterà lo stato della procedura (visibile nell'intestazione della scheda) da "non Inoltrata" a "soggetto in attesa di abilitazione". Verrà anche archiviata la data di invio di tale richiesta.

Ciascuna richiesta di abilitazione, verrà identificata da un codice univoco ( "ABL\_n"). Le richieste Inviate (stato "soggetto in attesa di abilitazione") non potranno più essere modificate. Ciascun utente potrà vedere le proprie richieste attraverso il riquadro Visualizza Richiesta accessibile a partire dalla voce di menu Abilitazione. A questo punto la richiesta è presa in carico dal Centro Servizi che, dopo aver appurato

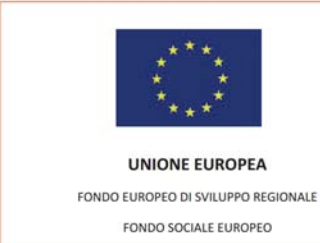

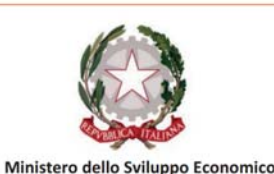

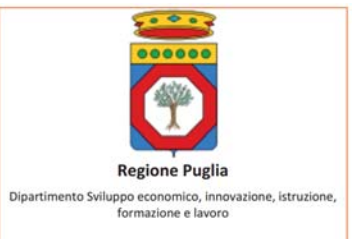

l'attendibilità dei dati immessi e la validità del documento di riconoscimento caricato nel sistema, potrà abilitare (stato 'Soggetto Abilitato') o meno il soggetto (stato 'Soggetto non Abilitato'). L'utente referente del Soggetto, in entrambi i casi, riceverà una comunicazione scritta, mezzo mail, all'indirizzo specificato nella scheda Soggetto, che comunicherà l'esito della richiesta. L'utente referente potrà altresì monitorare lo stato di ciascuna richiesta, attraverso la scheda Convalida.

# **I passi da seguire per l'Inserimento del Profilo nel Catalogo Partner**

## **Prerequisito:**

l'utente referente deve essere abilitato dal Centro Servizi. Nel momento in cui il Soggetto viene abilitato dal Centro Servizi con comunicazione inviata all'utente referente, verrà autorizzato il suo accesso alle schede di descrizione dell'organismo richiedente per l'inserimento nel Catalogo Partner.

- 1. Accesso al portale Sistema Puglia ‐ l'accesso deve essere effettuato con le credenziali (Login e Password) personali. Se non si dispone di tali credenziali effettuare la Registrazione al portale.
- 2. Accedere alla voce di menu FABBISOGNI DI INNOVAZIONE disponibile nella home di Sistema Puglia.
- 3. Accedere alla voce di menu Inserimento Profilo della sezione Catalogo Partner Living Lab
	- a. Accedere alle schede del Profilo attraverso il link Inserisci il profilo Partner
	- b. Compilare la Scheda Conoscitiva ed a seguire le altre schede del profilo. Anche in questo caso, i dati possono essere compilati in più sessioni di lavoro. E' possibile visionare, ma non modificare, in questo contesto, le schede Referente ( è il Soggetto abilitato precedentemente che diventa anche utente Referente della Richiesta) e Organismo Richiedente.
	- c. Spostarsi sulla scheda Convalida per controllare lo stato di completamento della domanda e per visualizzare la bozza dell'autocertificazione da inviare (attraverso il pulsante Pdf Bozza). La presenza del visto verde indica che la sezione corrispondente è validata dal sistema. Se tutte le sezioni hanno superato la validazione e se è stato autorizzato il trattamento dei dati (cliccando sulla relativa casella), è possibile completare la richiesta attraverso il pulsante Completa la domanda e Genera il pdf Definitivo. Questa operazione porterà lo stato della procedura da "In elaborazione" a "Completata".
	- d. Inviare a mezzo PEC ‐Posta Elettronica Certificata‐ unitamente alla fotocopia del documento d'identità del legale rappresentante indicando come oggetto : Iscrizione al Catalogo Partner Living Lab il modulo di autocertificazione generato automaticamente dal

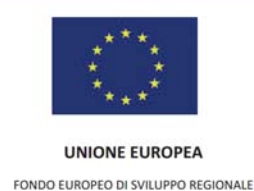

FONDO SOCIALE EUROPEO

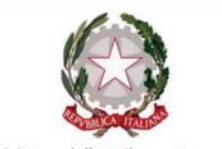

Ministero dello Sviluppo Economico

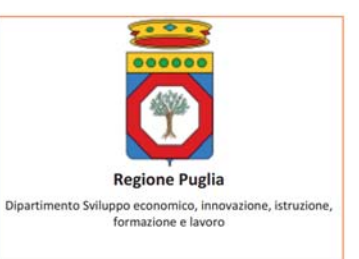

sistema (pdf definitivo) firmato ad inchiostro o digitalmente. Il modulo di autocertificazione unitamente alla fotocopia del documento d'identità del rappresentante legale va inviato obbligatoriamente dall'indirizzo specificato nella scheda del Rappresentante Legale del Profilo, all'indirizzo livinglabs.regione@pec.rupar.puglia.it

#### **Nota**

**E' obbligatorio, ai fini della validità della procedura, che l'indirizzo PEC** (Posta Elettronica Certificata) **con cui si invia il modulo di autocertificazione** (pdf definitivo) **sia lo stesso specificato nella Scheda Rappresentante Legale** della richiesta di Inserimento Profilo.

Ciascun Profilo Partner, verrà identificato da un codice univoco visibile nella scheda Convalida. La richiesta completata (stato "Completata") non potrà più essere modificata. Ciascun utente potrà consultarla in qualsiasi momento, attraverso il riquadro Visualizza Profilo accessibile a partire dalla voce di menu Inserimento Profilo. La richiesta completata è presa in carico dal Centro Servizi e sarà chiusa nel momento in cui questo, ricevendo la pec, avrà appurato l'attendibilità dei dati immessi e la validità del documento di riconoscimento del rappresentante legale. Il Centro Servizi potrà chiudere la richiesta positivamente (stato 'Chiusa Positivamente') o meno (stato 'Chiusa negativamente). L'utente referente e il rappresentante legale, in entrambi i casi, riceveranno una comunicazione rispettivamente all'indirizzo di mail del referente, e all'indirizzo PEC del legale rappresentante, che comunicherà l'esito della richiesta. L'utente referente potrà altresì monitorare lo stato di ciascuna richiesta, attraverso la scheda Convalida.

[Scarica .pdf ‐ xxx Kb]